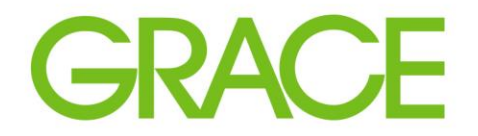

Talent | Technology | Trust<sup>\*</sup>

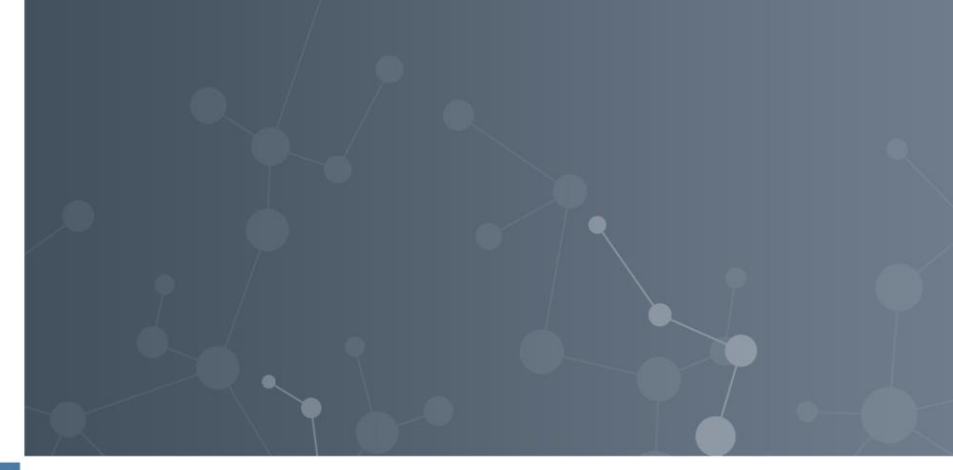

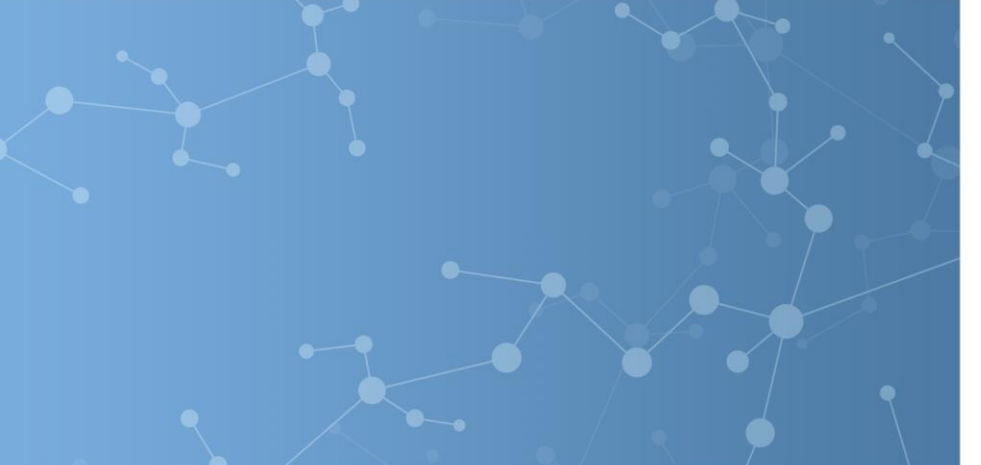

## Standardkonto Kurzanleitung

Rechnung erstellen

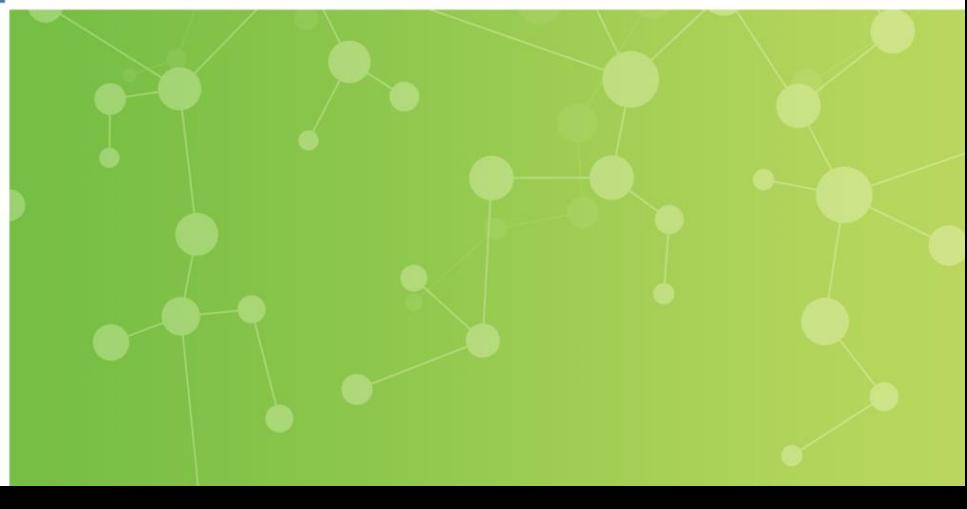

#### Öffnen Sie die E-Mailbestellbenachrichtigung aus Ihrem Posteingang für den Bestellauftrag, den Sie in Rechnung stellen wollen und klicken Sie auf "Bestellung verarbeiten".

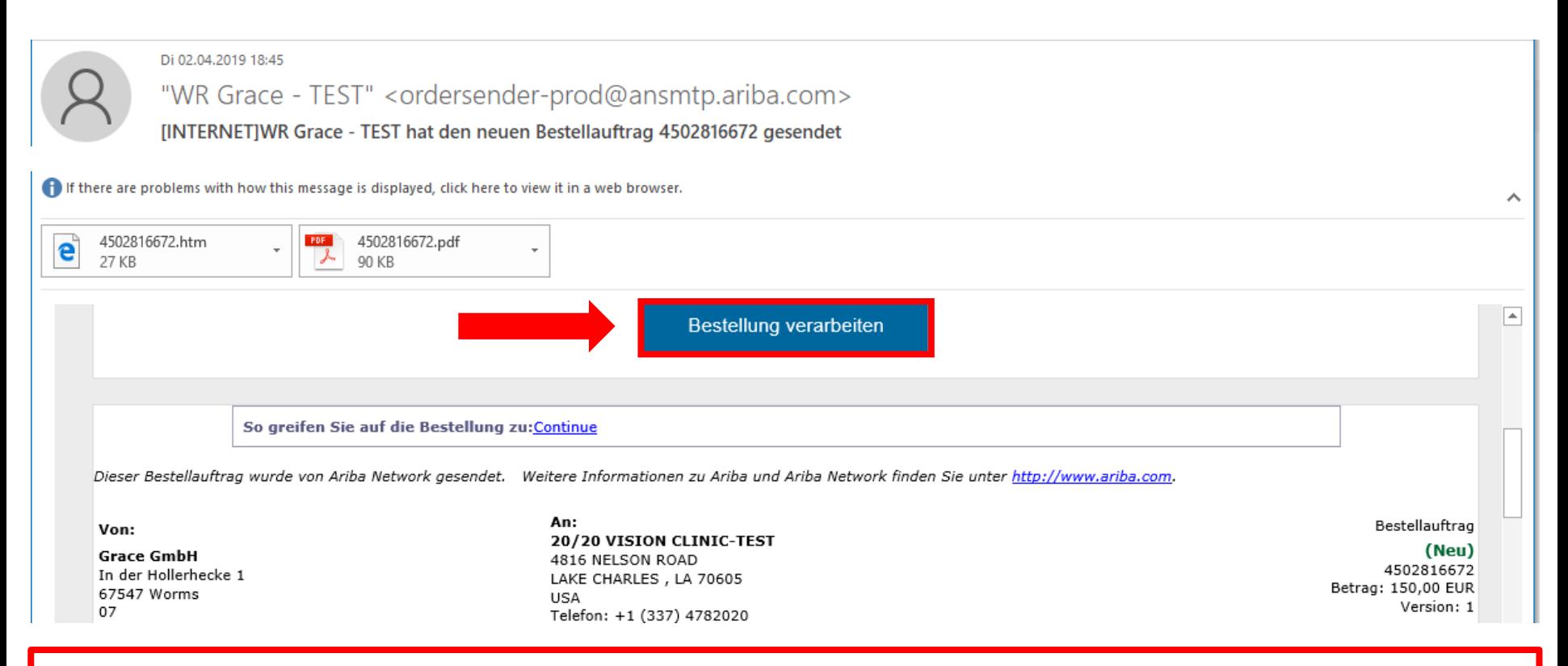

#### Sie haben Ihre E-Mailbenachrichtigung verloren? Klicken Sie hier…

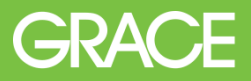

#### Das Anmeldefenster von Ariba Network öffnet sich in Ihrem Browser.

**SAP Ariba** Bestellungen und Rechnungen Powered by Ariba Network

## Lieferantenanmeldung

Ihr Unternehmen 20/20 VISION CLINIC-TEST ist bereits registriert. Wenn Sie kein Benutzerkonto haben, beantragen Sie jetzt eins.

Benutzername

Anmelden

Probleme bei der Anmeldung?

#### Free event: Supplier Digital Summit

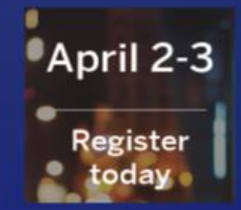

Tune in live April 2-3 for the SAP Ariba Live Supplier Digital Summit, a free event exclusively for Ariba Network suppliers. Secure your spot to join us online to learn best practices and understand industry trends.

Mehr.

 $\bullet$  and  $\bullet$ 

#### Loggen Sie sich mit Ihrem Benutzernamen und Passwort in Ihr Ariba Konto ein.

**SAP Ariba A** Bestellungen und Rechnungen Powered by Ariba Network

## Lieferantenanmeldung

Ihr Unternehmen 20/20 VISION CLINIC-TEST ist bereits registriert. Wenn Sie kein Benutzerkonto haben, beantragen Sie jetzt eins.

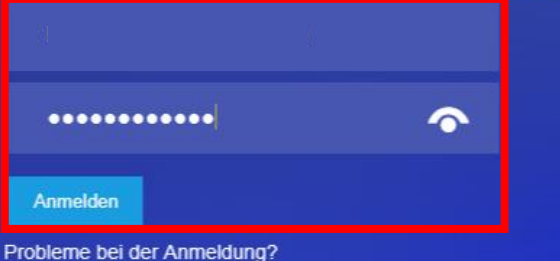

#### Manual processes getting to you?

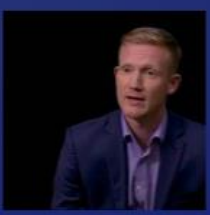

Consider automating your Ariba Network transactions. Hear other suppliers share how their businesses have benefited from touchless transactions

Mehr..

#### Es öffnet sich ein Fenster im Ariba Network mit Ihrem ausgewählten Bestellauftrag.

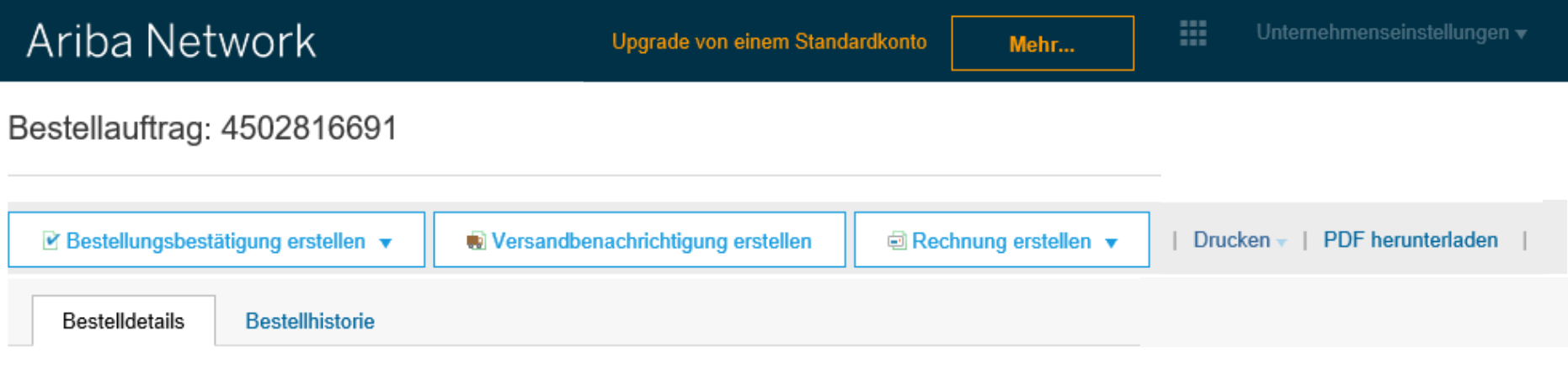

# **GRACE**

Von:

#### **Grace GmbH**

In der Hollerhecke 1 67547 Worms 07 Deutschland Telefon: +49 (0) 624140302

An: 20/20 VISION CLINIC-TEST 4816 NELSON ROAD LAKE CHARLES, LA 70605 **USA** Telefon: +1 (337) 4782020 Fax: +1 (337) 4784206

Bestellauftrag (Bestätigt) 4502816691 Betrag: 300,00 EUR Version: 1

#### Um nun eine Rechnung an die Firma Grace zu senden, klicken Sie auf "Rechnung erstellen" und wählen Sie die Option Standardrechnung aus.

Ariba Network

Upgrade von einem Standardkonto

#### Bestellauftrag: 4502816671

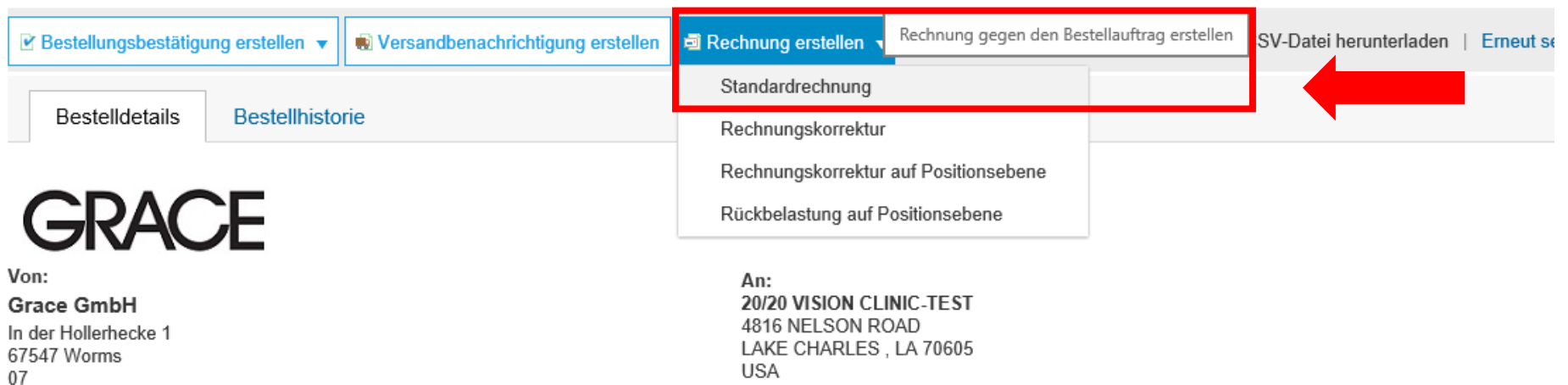

#### Es öffnet sich ein Fenster zum Erstellen Ihrer Rechnung im Ariba Network.

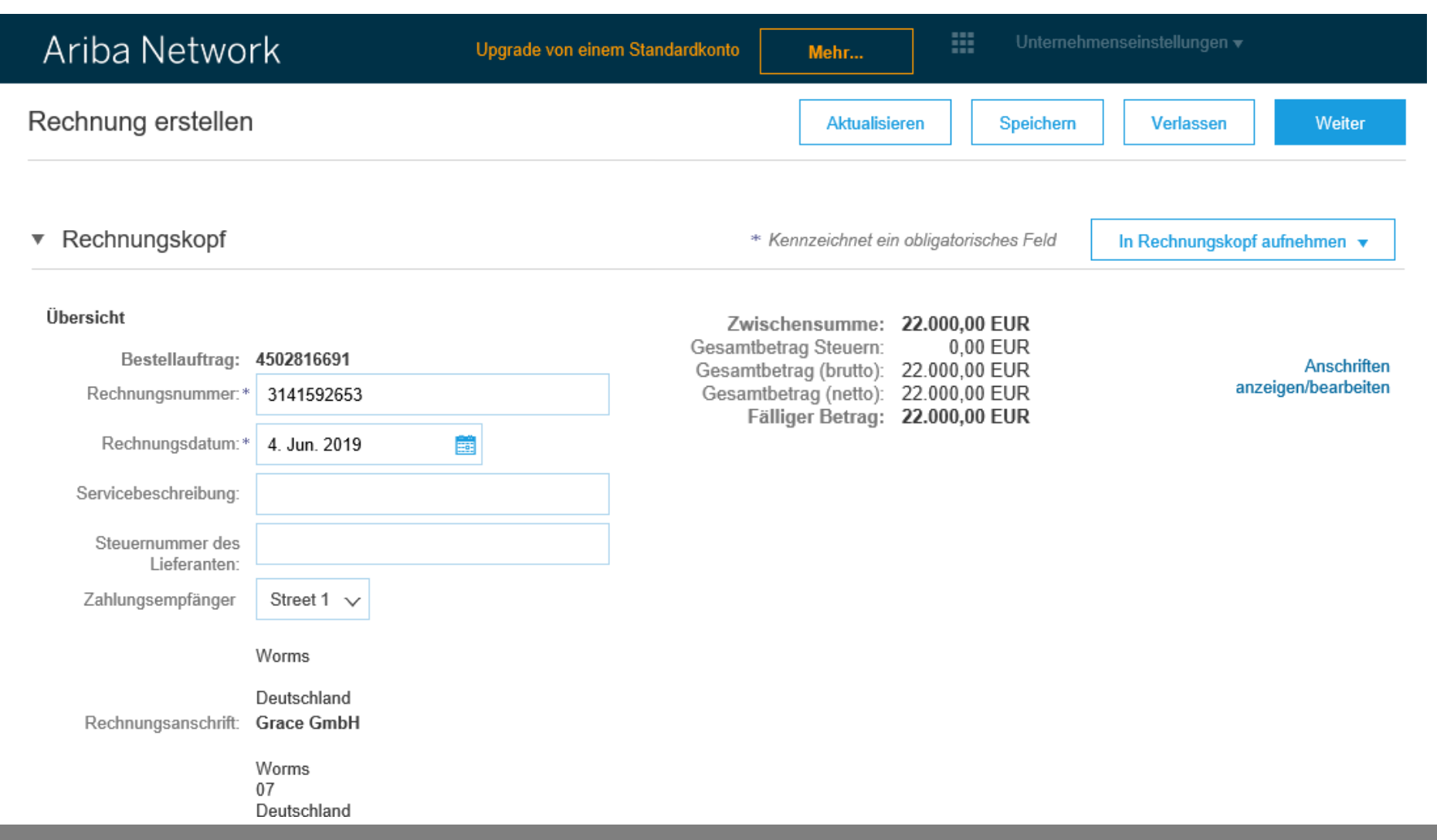

**GRACE** 

Der erste Teil der Rechnung nennt sich Übersicht. Bitte geben Sie die Rechnungsnummer und das Rechnungsdatum ein.

\*Bitte beachten Sie, dass alle mit Sternchen gekennzeichneten Felder obligatorisch sind und somit ausgefüllt werden müssen um eine Rechnung zu erstellen.\*

 $\bullet$  Rechnungskopf

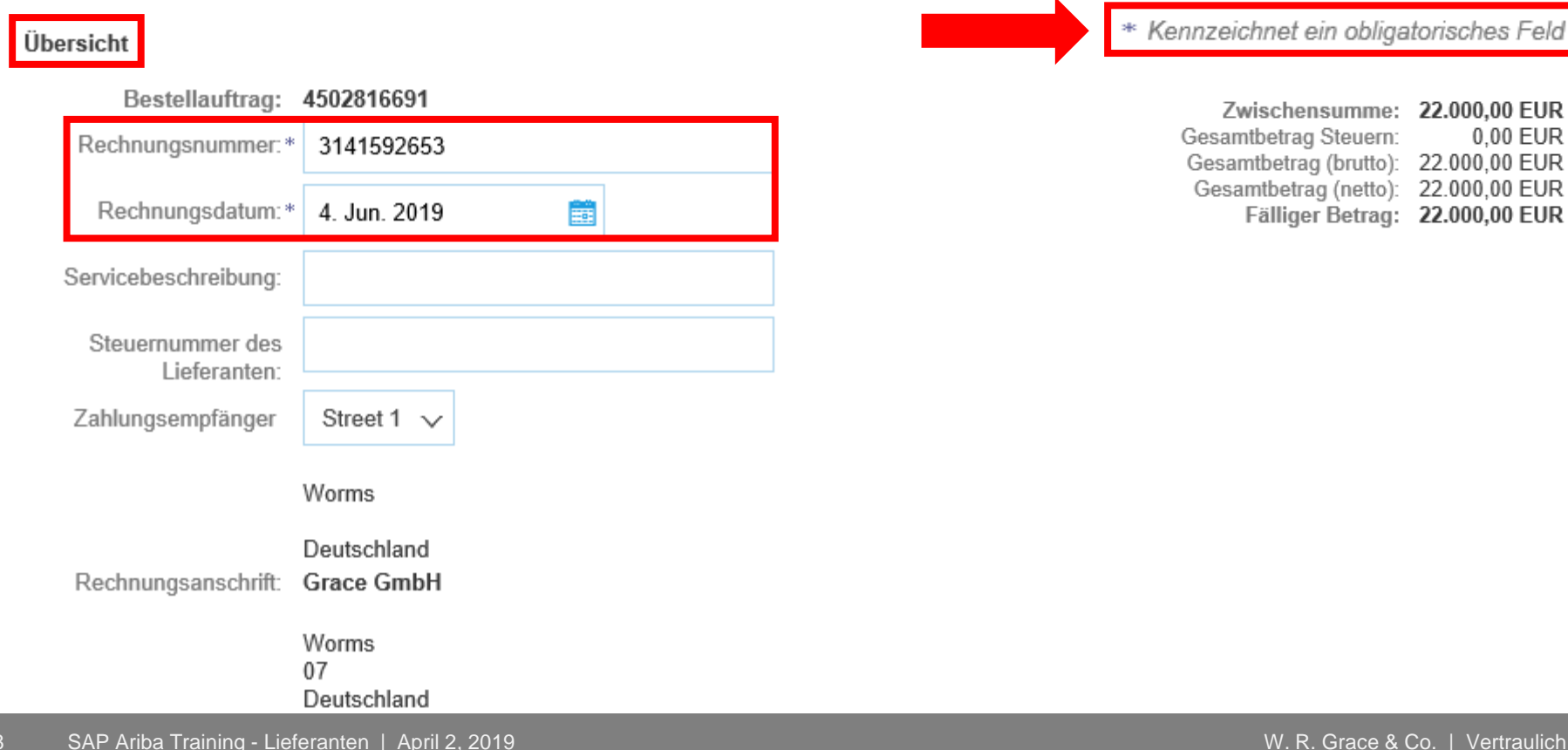

Kennzeichnet ein obligatorisches Feld

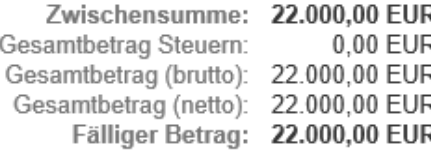

#### Klicken Sie nun im Abschnitt Steuern auf die Funktion "Steuern auf Positionsebene".Steuer (i)

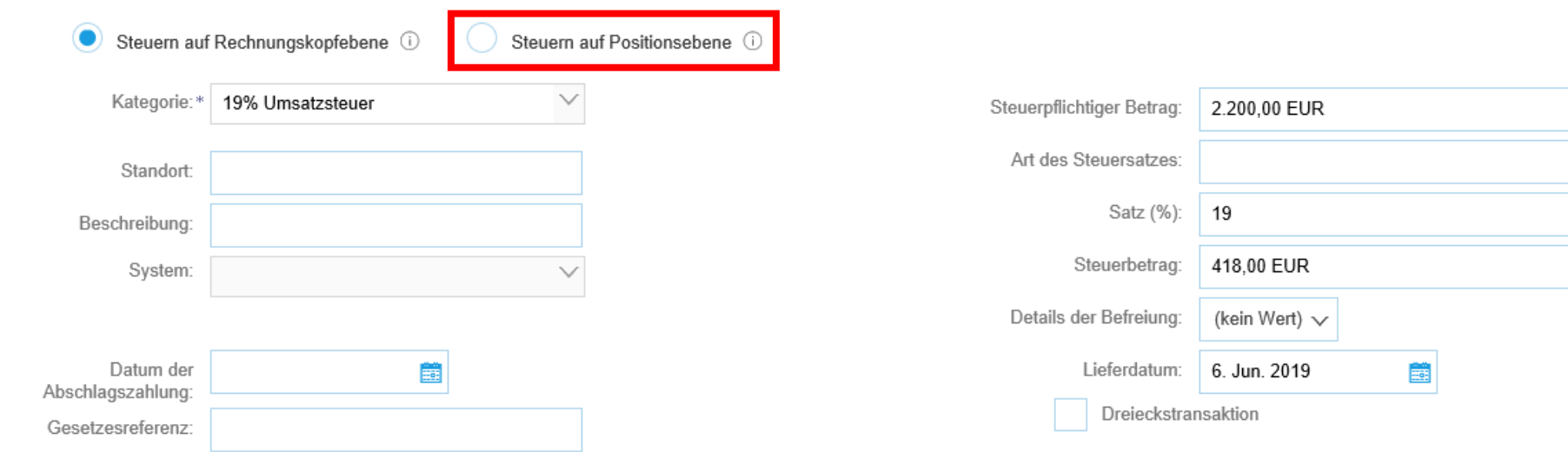

#### Die unteren Eingabefelder sollten nun nicht mehr angezeigt werden und der die "Steuern auf Positionsebene" sollten mit einem blauen Punkt markiert sein.

*Hinweis: Dies ist relevant für die korrekte Berechnung der Versandkosten.*

Steuer (i)

Steuern auf Rechnungskopfebene (i)

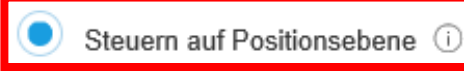

#### Als nächstes öffnen Sie die Dropdown-Liste "In Rechnungskopf aufnehmen" und fügen Sie die Versandkosten hinzu.

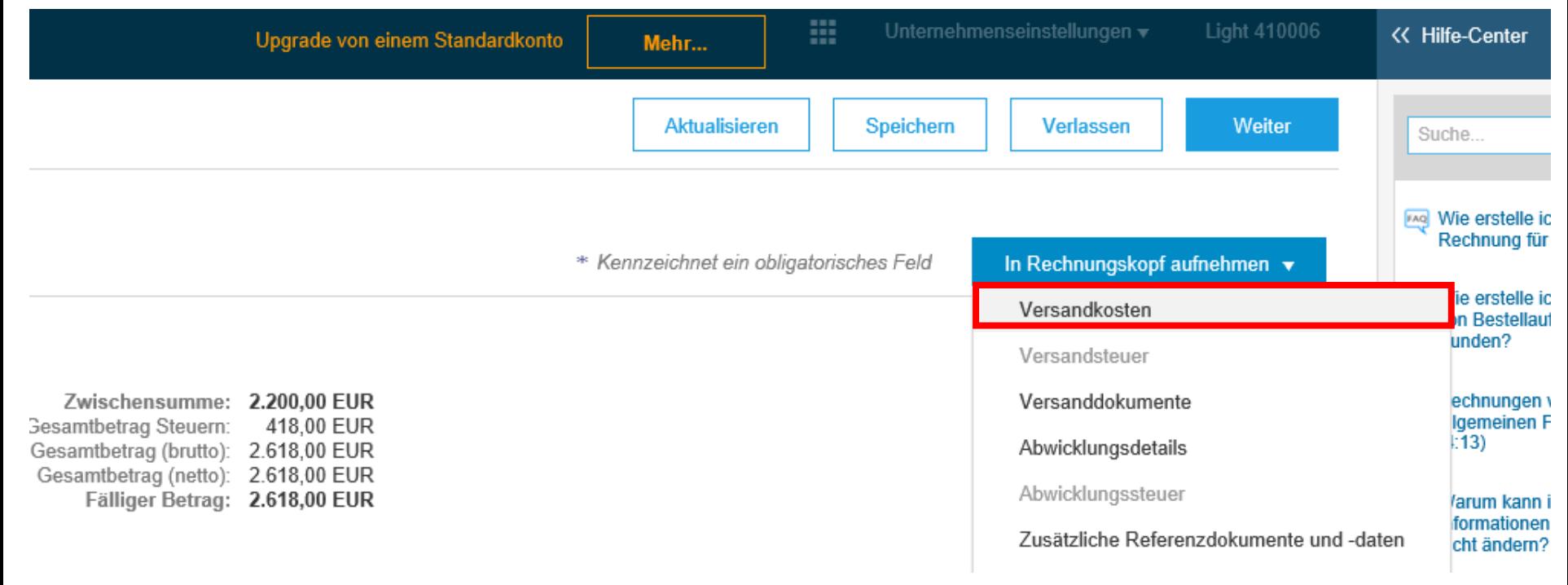

#### Geben Sie nun den Versandbetrag und das Versanddatum ein.

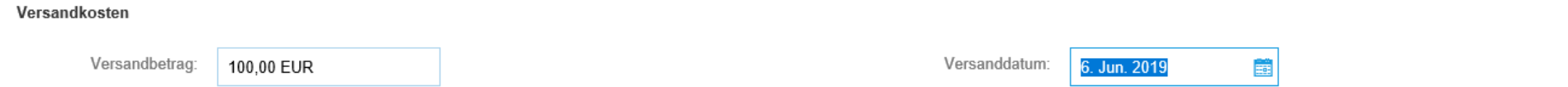

#### Versandsteuer

Sie müssen Steuerinformationen für die Versandkosten angeben. Wählen Sie im Steuerabschnitt die Angabe von Steuern auf der Positionsebene aus und fügen Sie den Versandkosten die notwendigen Steuerdetails hinzu.

#### Öffnen Sie erneut die Dropdown-Liste "In Rechnungskopf aufnehmen" und fügen Sie die Versandsteuern hinzu.

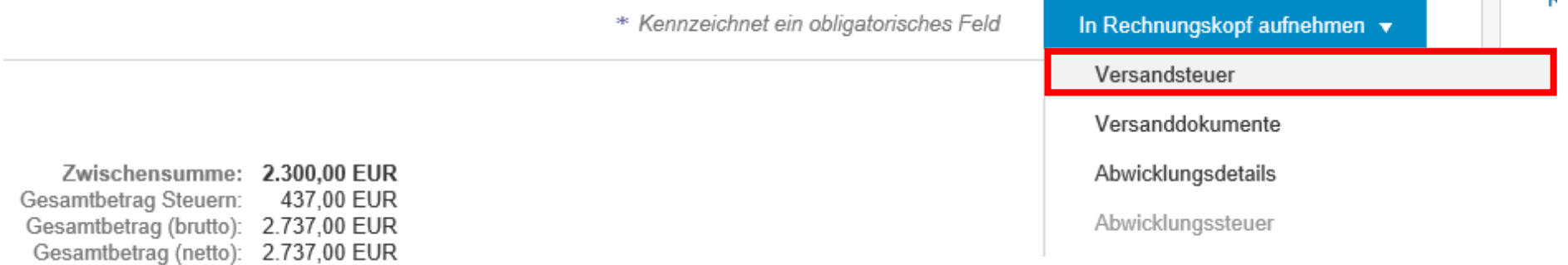

## Machen Sie Angaben zu der Steuerkategorie und dem Steuersatz.

#### Versandkosten

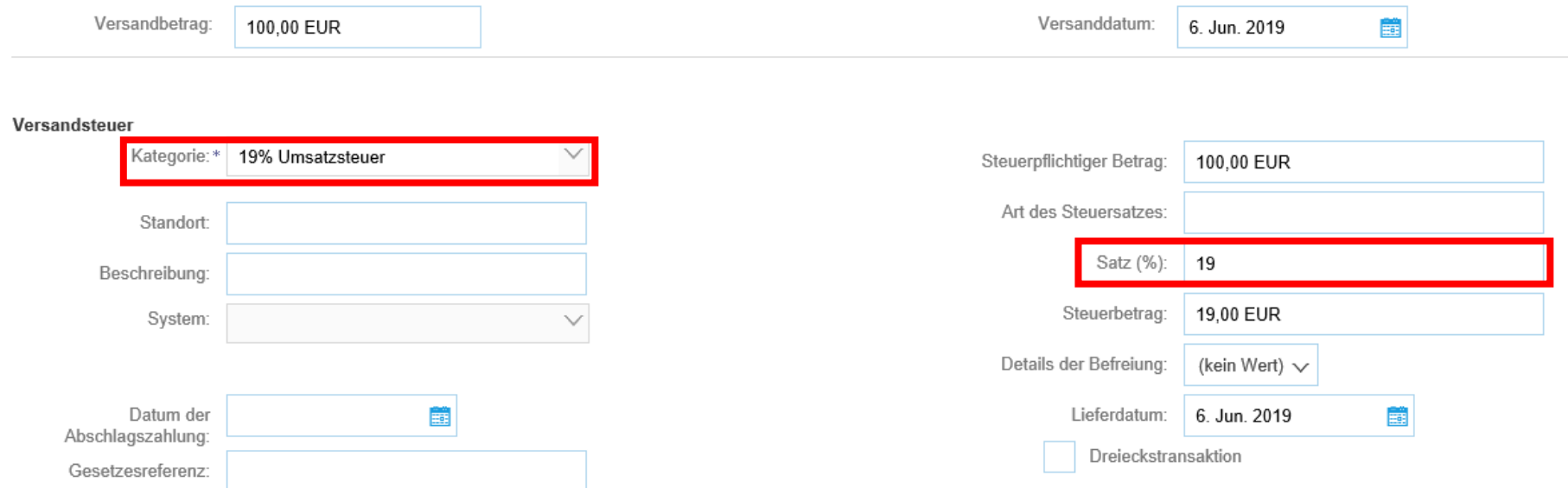

## Markieren Sie nun im Abschnitt Positionen die Bestellung, öffnen Sie die Dropdown-Liste Positionsaktionen und klicken Sie auf "Steuern".

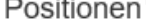

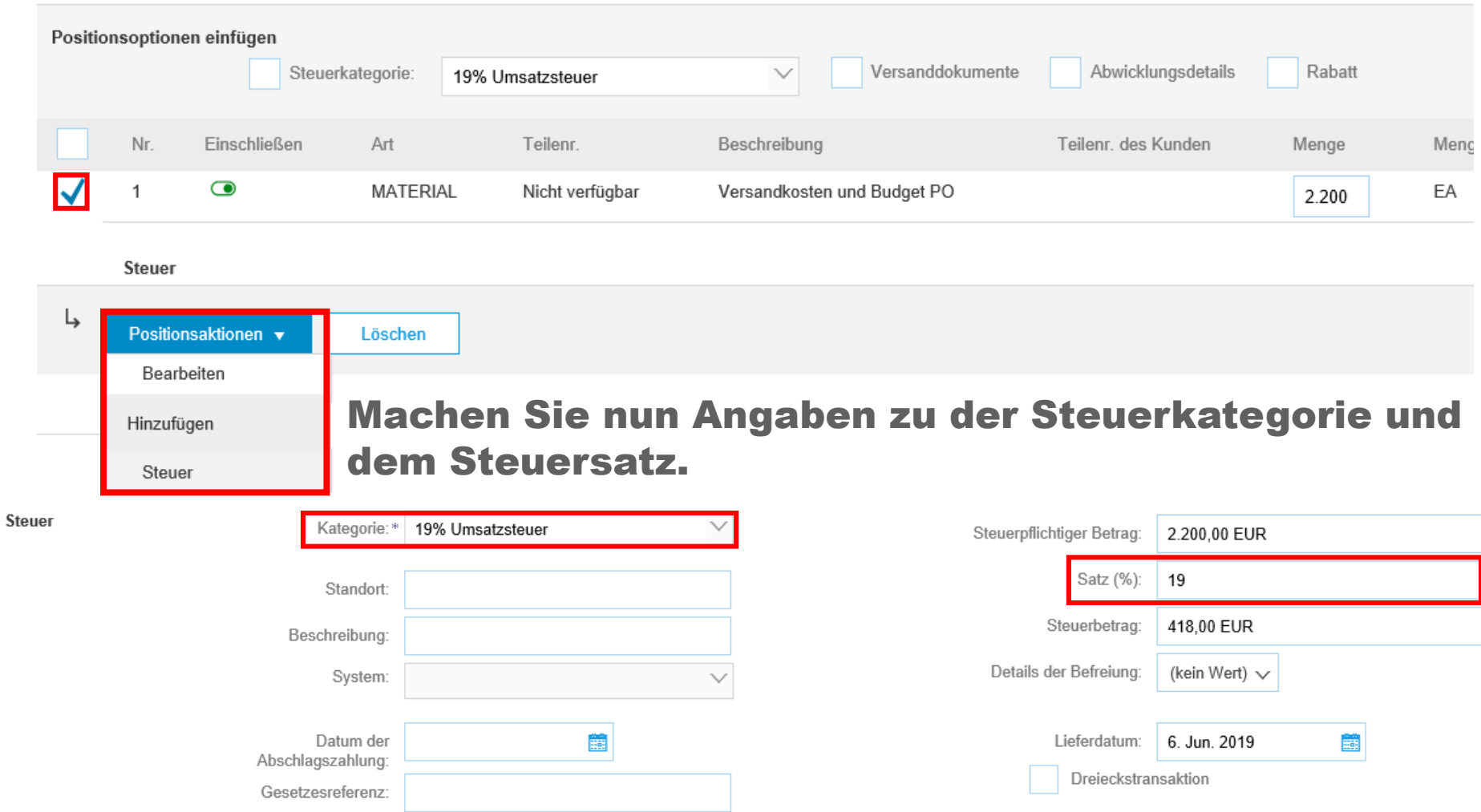

#### Anlage hinzufügen - Grace benötigt die Rechnung als PDF-Datei.

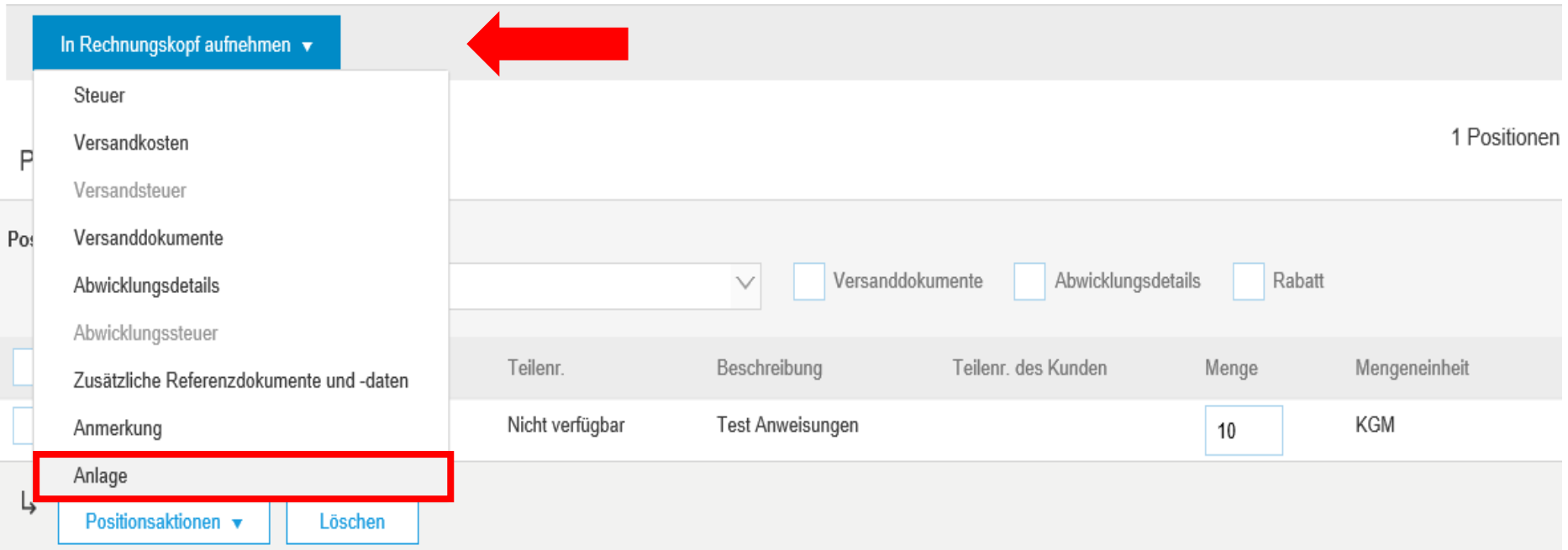

#### Um eine Rechnung als PDF-Datei hinzuzufügen, öffnen Sie erneut die Dropdown-Liste "In Rechnungskopf aufnehmen" und klicken Sie auf "Anlage".

Ein neuer Abschnitt mit dem Namen Anlagen wird angezeigt.

## a) Rechnung als PDF-Datei hochladen \* \* Obligatorisch\*

*Klicken Sie im Abschnitt Anlagen auf "Browse…" um die PDF-Datei auszuwählen. Laden Sie die Rechnung über "Anlage hinzufügen" hoch.*

#### \*Anlagen

Die Gesamtgröße aller Anlagen darf 10 MB nicht überschreiten.

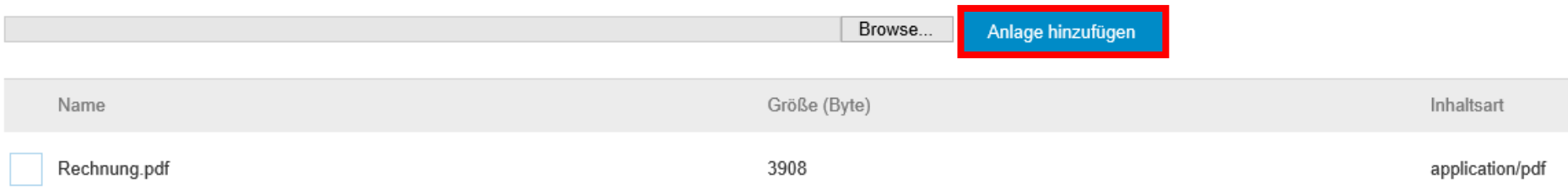

#### b) Leistungsnachweis als PDF-Datei hochladen

*Leistungsnachweise können wie die Rechnung als separate PDF-Datei auf dieselbe Weise hochgeladen werden.*

#### \*Anlagen

Browse... Anlage hinzufügen Name Größe (Byte) Inhaltsart Rechnung.pdf 3908 application/pdf Leistungsnachweis.pdf 3908 application/pdf

Die Gesamtgröße aller Anlagen darf 10 MB nicht überschreiten.

**GRACE** 

### Im Abschnitt "Positionen" können Sie Teilbeträge einer Bestellung abrechnen, indem Sie einzelne Positionen "einschließen" bzw. "ausschließen"

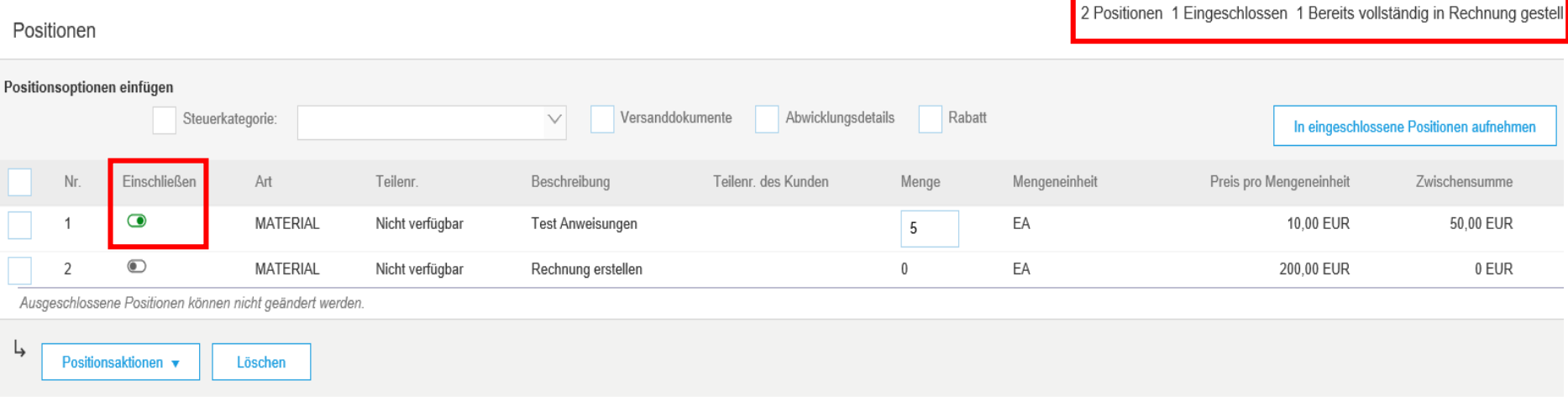

#### *Hinweis:*

- *Nur eingeschlossenen Positionen können in Rechnung gestellt werden. Sie erkennen das daran, dass der Schalter in der Spalte "Einschließen" grün ist.*
- *Bei einer Preisanpassung verwenden Sie das "Nachrichten/Messages" Tool um mit Grace zu kommunizieren. (siehe folgendes Slide)*

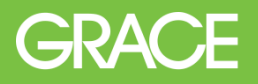

Kontrollieren Sie zu guter Letzt ob Sie Angaben zu allen auszufüllenden Feldern gemacht haben: Rechnungsnummer, Rechnungsdatum, Steuerkategorie, Steuersatz, und Anlage *(*PDF-Datei der Rechnung hochgeladen). Klicken Sie danach am oberen oder auch unteren Ende der Seite auf "Weiter" .

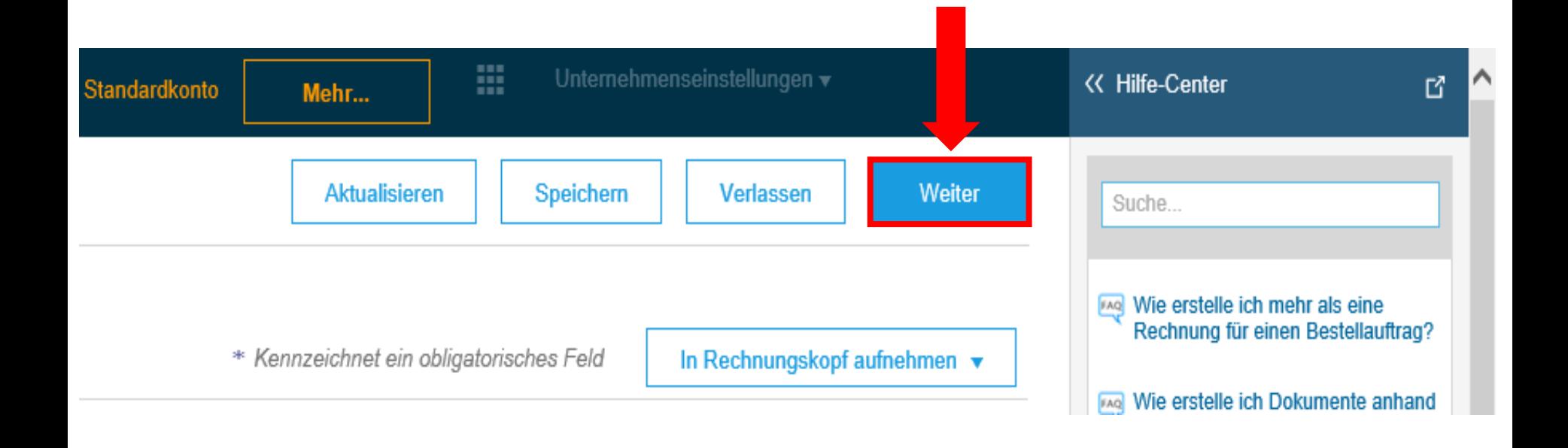

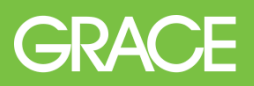

*Hinweis: Sollten Sie eines der obligatorischen Felder nicht ausgefüllt haben, erhalten Sie eine Fehlermeldung. Alle noch auszufüllenden Felder werden rot markiert.*

## Ariba Network

#### Rechnung erstellen

! Korrigieren Sie die folgenden Fehler und reichen Sie das Dokument erneut ein.

#### Rechnungskopf

#### Übersicht

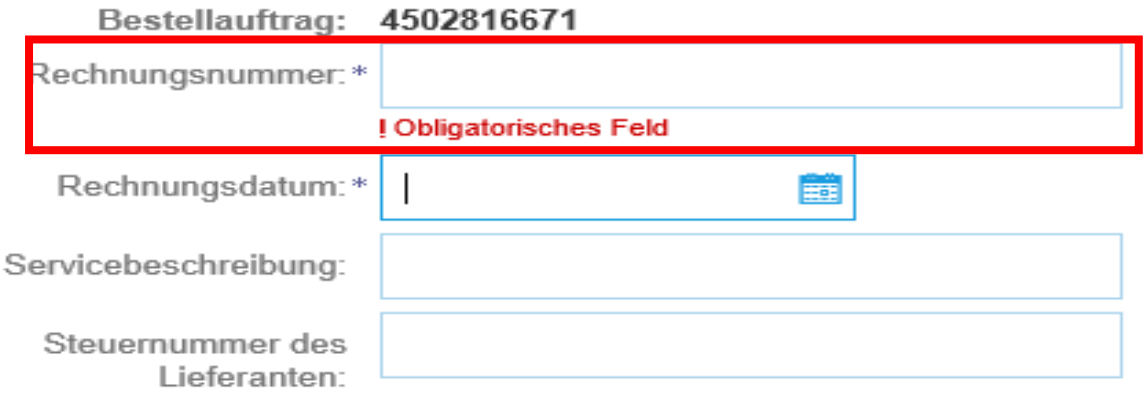

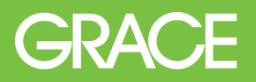

### Es öffnet sich eine Übersicht, in der Sie nochmals die Rechnung überprüfen können. Klicken Sie auf "Einreichen" um die Rechnung an Grace zu übermitteln.

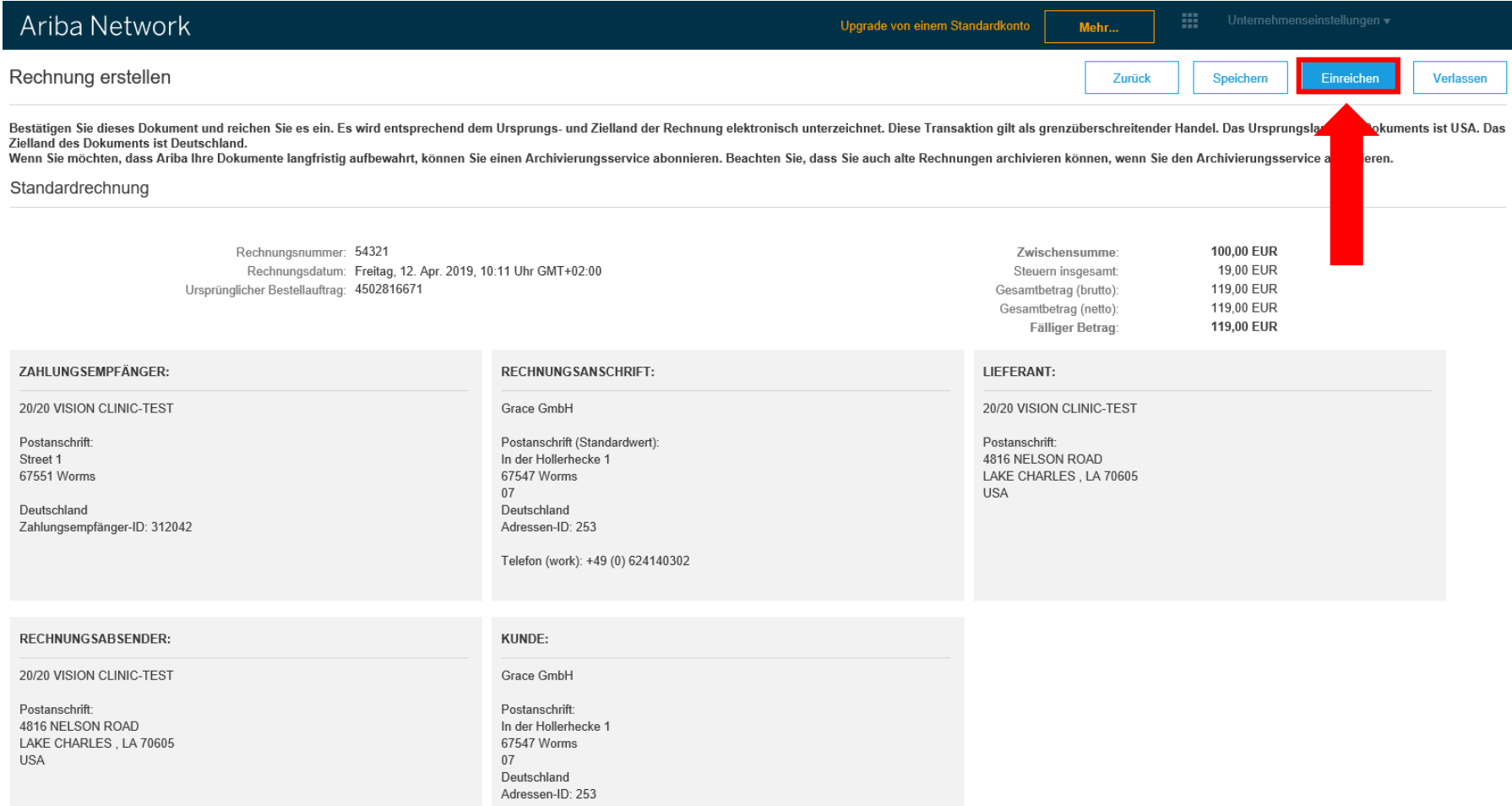

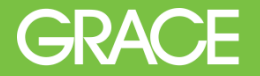

#### Als Letztes erhalten Sie die Bestätigung, dass Ihre Rechnung erfolgreich eingereicht wurde. Klicken Sie auf "beenden" der Rechnungserstellung.

## Ariba Network

#### Rechnung 12345 wurde eingereicht.

- Kopie der Rechnung drucken.
- · Rechnungserstellung beenden.

Light 410006 (Light410006@grace.com) | 20/20 VISION CLINIC-TEST | AN01420471912-T

SAP Ariba-Vertraulichkeitserklärung

Sicherheitsrichtlinien

Nutzungsbedingungen

SAP Ariba

## Brauchen Sie Hilfe? Unter dem folgenden Link finden Sie eine Website mit hilfreichen Videos:

## <https://support.ariba.com/ariba-network-light-account>

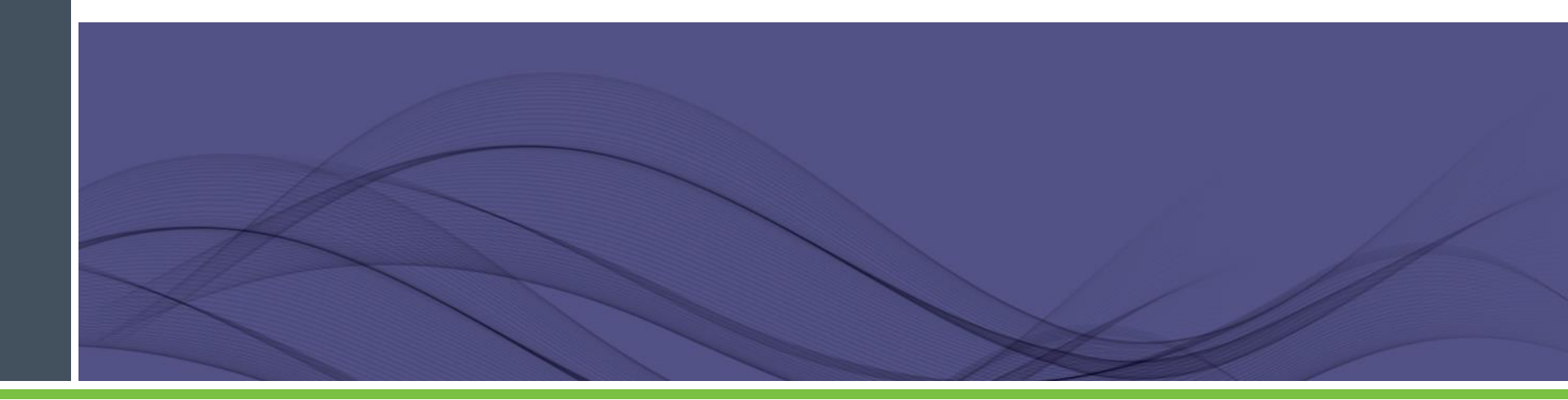

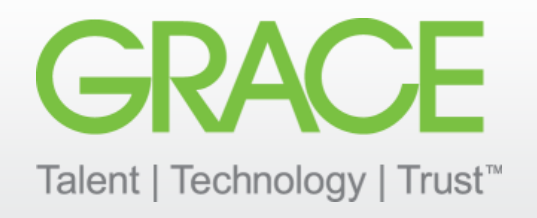